# **Etape 1 : Configuration de GeoGebra (aspect des points, …)**

#### **A) Manipulations à faire avant de pouvoir utiliser GeoGebra** :

- Ouvrir sa session (prénom.nom et sa date de naissance)
- Démarrer Internet avec le navigateur « Mozilla Firefox »
- Faire une recherche « Google » afin de trouver le site « GeoGebra »
- Une fois la fenêtre du site GeoGebra ouverte, faire un double clic sur l'image : Ceci a pour effet de démarrer le logiciel GéoGebra.
- Une fois le logiciel GeoGebra lancé, faire encore un double clic sur un endroit vierge afin de démarrer GéoGébra dans une fenêtre à part sans barre de navigation Internet.

#### **B) Une fois que GeoGebra est lancé, il faut faire quelques changements avant de pouvoir commencer :**

- Dans le menu « affichage », cliquer sur « axes » pour les supprimer.
- Dans le menu « options », cliquer sur « style de points », cliquer sur la croix.
- Dans le menu « options », cliquer sur « étiquetage », cliquer sur « seulement les nouveaux points ».

ß

#### **C) Remarque importante :**

La plupart des icônes de GeoGebra sont « cachées ». Pour retrouver ces icônes, il faut cliquer sur les petites flèches. On s'aperçoit alors que plusieurs icônes apparaissent.

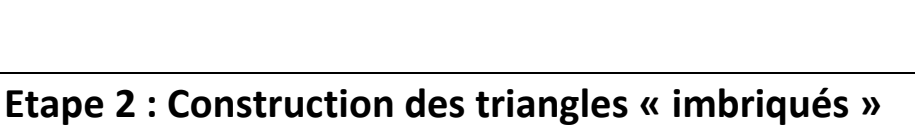

## **A) Construction**

- **1)** Placer 3 points A,B et C. Si nécessaire, renommer les points (clic droit).
- **2)** Construire le triangle ABC en utilisant l'outil « polygone ». Colorier ce triangle en rouge. ( clic droit sur le « centre du triangle » > propriété > onglet couleur).
- **3)** Placer un point M sur le segment [AB].
- **4)** Tracer la droite parallèle à (BC) passant par M.
- **5)** Cette droite coupe le segment [AC] en N. A l'aide de l'icône « intersection entre deux objet », construire le point N.
- **6)** Cacher la droite parallèle tracée précédemment (clic droit > décocher la case « afficher l'objet »)

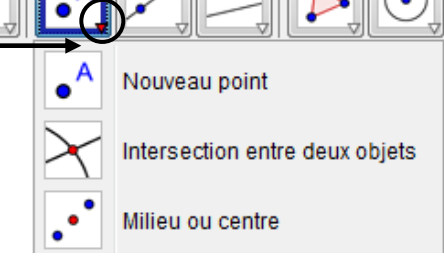

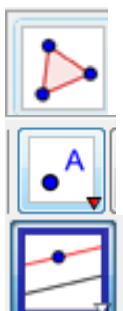

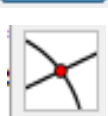

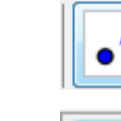

**7)** Construire le triangle AMN en utilisant l'outil « polygone ». Colorier ce triangle en vert. (clic droit sur le « centre du triangle » > propriété > onglet couleur ) Rendre ce triangle plus foncé. (clic droit sur le « centre du triangle » > propriété > style > remplissage > 100%)

### **B) Vérification :**

Cliquer sur l'icône «flèche ». En déplacant les points, la figure s'anime. Vérifier qu'en déplacant les points A,B,C et M que la figure est conforme à la configurartion de Thalès vue en cours.

# **Etape 3 : Mesures de distances, calculs**

### **A) Préparation du tableau**

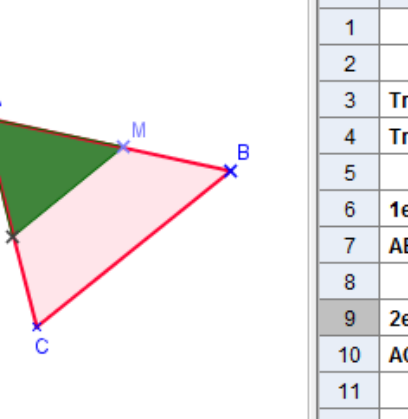

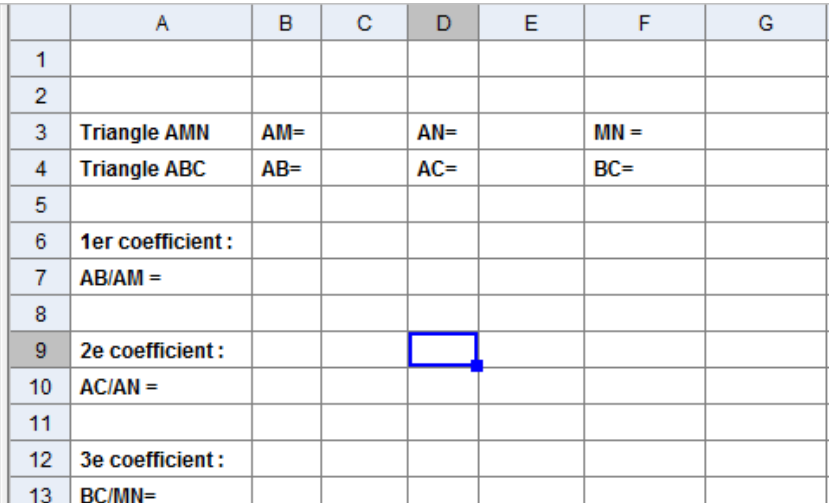

**1)** Afficher le tableur de GéoGebra (affichage : tableur)

**2)** Reproduire dans le tableur les textes ci-dessus (respecter les positions des textes)

#### **B) Mesures des distances**

**1)** Nous allons insérer dans la cellule C3 une formule qui permet de mesurer la distance du segment [AM].

Pour cela, taper dans la cellule  $CS:$  = Distance  $[A, M]$ 

- **2)** De même, dans le cellule C4, saisir la formule :  $= Distance[A,B]$
- **3)** De même, compléter les cellules E3, E4, G3, G4 à l'aide de formules adaptées.
- **4)** Nous allons maintenant calculer les coefficients :
	- **a)** Dans la cellule B7, saisir la formule  $= C4/C3$ Cette formule permet de calculer le quotient AB/AM et affiche le résultat.
	- **b)** Saisir dans la cellule B10 une formule (utilisant des noms de cellules) permettant de calculer le deuxième coefficient.
	- **c)** Saisir dans la cellule B13 une formule (utilisant des noms de cellules) permettant de calculer le troisième coefficient.

### **C) Vérification :**

Cliquer sur l'icône «flèche». Vérifier qu'en déplacant les points A,B,C et M que l'on obtient un tableau de proportionnalité.

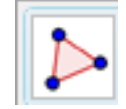

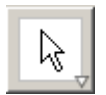